# Webiators GuestToCustomer

**How to Install:** Download the "Ready to paste" package from your customer's area, unzip it and upload all files in 'app/code/Webiators//GuestToCustomer folder to your Magento install dir.

**Update the Database:** Move to Magento Root directory with CLI and execute below commands:-

- php bin/magento setup:upgrade
- php bin/magento setup:di:compile
- php bin/magento setup:static-content:deploy
- php bin/magento cache:flush
- php bin/magento cache:clean

**How to Use:** Go to Admin Panel  $\Rightarrow$  Store  $\Rightarrow$  Settings  $\Rightarrow$  Configuration  $\Rightarrow$  Webiators  $\Rightarrow$  Guest To Customer.

### **General Setting:**

Enable Module: Choose 'Yes/No' to 'Enable/Disable' the Module.

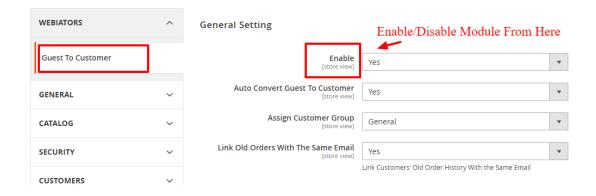

**Auto Convert Guest To Customer:** If Auto Convert is set to "yes" then Guests are automatically converted to real customers after they finish their checkout.

When you enable Auto convert, you will get an additional option "Assign Customer Group". Means you can specify the group of customers who are converted automatically.

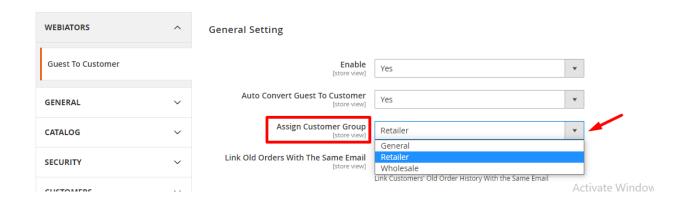

=>If Auto Convert is set to "No" then Guests are saved in separate Grid Guest List Under Customers ⇒ Webiators ⇒ Manage Guests

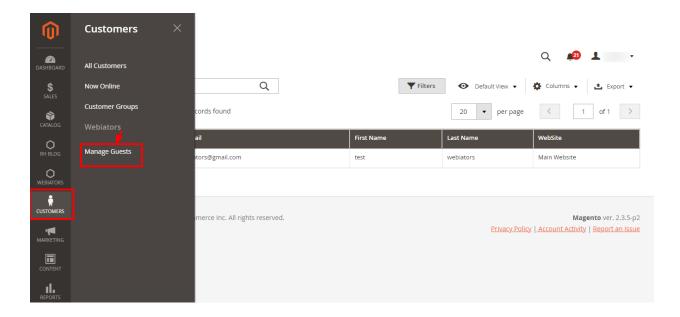

**Assign Customer Group:** Select a customer group to assign to the customers who are auto-converted from the guests.

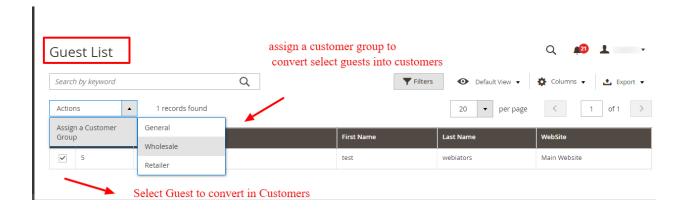

**Link Old Orders With The Same Email:** Link Customers' Old Order History With the Same Email.

## **Email Setting:**

**Send Email To Customer:** Select Yes to send the Email notification to the auto-converted customers.

**Email Sender:** Select the Email Sender.

**Email Template:** Select Email Template for Customer.

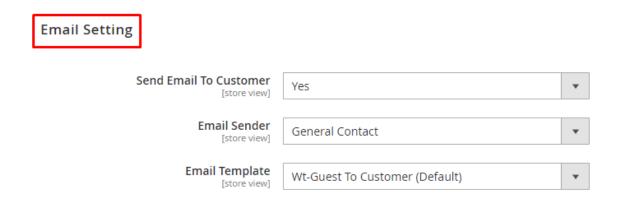

#### Email Notification to Auto-Converted Customers:-

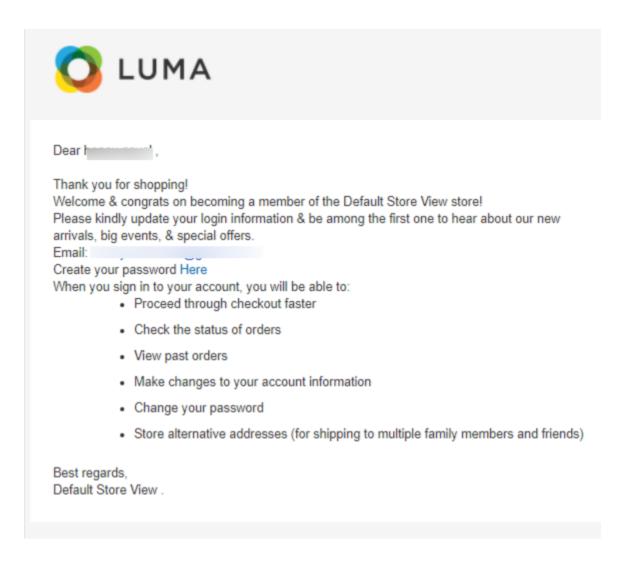

#### **Import Guest Setting:**

You can also import old guest users to the customers list.

**Import From Date:** Select the Order Created Date to Import Guests From.

**Import To Date:** Select the Order Created Date to Import Guests To.

Click **Import** button to Import.

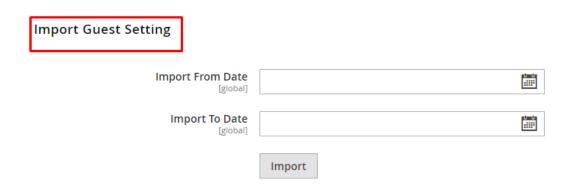

FEEL FREE TO CONTACT for support or any custom request.

Email: <a href="mailto:support@webiators.com">support@webiators.com</a>